### **Wikiprint Book**

**Title: Tworzenie sprawy z dokumentu**

**Subject: eDokumenty - elektroniczny system obiegu dokumentów, workflow i CRM - UserGuideV5.2/Cases/DocumentCreate/New**

**Version: 2**

**Date: 04/19/25 21:29:10**

# **Table of Contents**

*Tworzenie sprawy z dokumentu 3 Zobacz także 4*

[Podręcznik użytkownika](http://support.edokumenty.eu/trac/wiki/UserGuideV5.2) > [Sprawy](http://support.edokumenty.eu/trac/wiki/UserGuideV5.2/Cases) > Tworzenie sprawy z dokumentu

## **Tworzenie sprawy z dokumentu**

Tworzenie sprawy na podstawie dokumentu (w tym wiadomości email) ma miejsce w module **[Dokumenty](http://support.edokumenty.eu/trac/wiki/UserGuideV5.2/Documents)** (lub - w przypadku wiadomości - **Poczta e-mail**) i jest możliwe na dwa sposoby:

- po zaznaczeniu dokumentu (wiadomości) na liście i kliknięciu ikony **Dołącz do sprawy** w **Pasku narzędzi**
- w oknie [edycji](http://support.edokumenty.eu/trac/wiki/UserGuideV5.2/Documents/EditRemove) dokumentu (oknie wiadomości), po kliknięciu ikony **Dołącz do sprawy** w **Pasku narzędzi**.

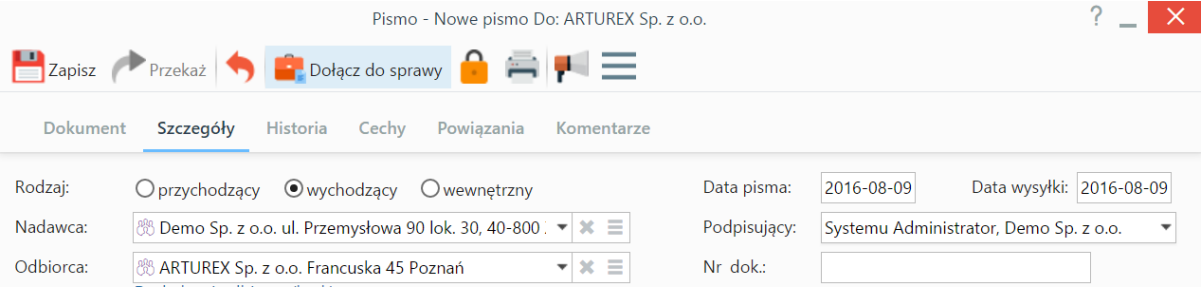

*Pasek narzędzi w formularzu dokumentu*

Powyższe ścieżki prowadzą do otwarcia formularza **Dołącz do sprawy**, w którym:

- 1. zaznaczamy na drzewku w panelu nawigacyjnym **Teczki** [teczkę,](http://support.edokumenty.eu/trac/wiki/UserGuideV5.2/Cases/Folders) w której ma zostać utworzona sprawa
- 2. klikamy przycisk **Nowa sprawa** umieszczony powyżej.

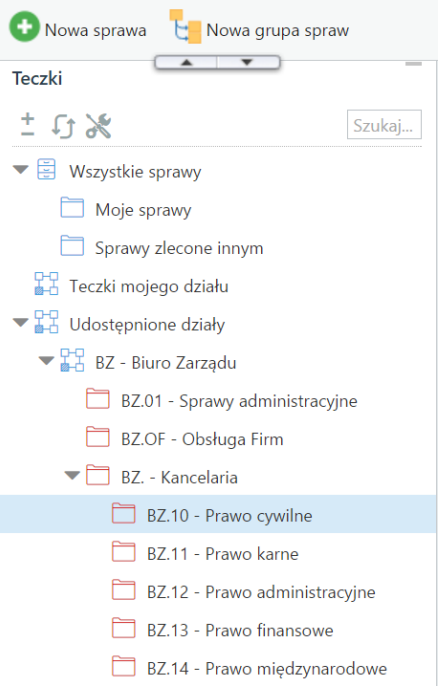

Zostaje wyświetlony formularz zakładania sprawy. Pola w tym oknie są wypełnione automatycznie na podstawie danych z formularza dokumentu i wybranej na drzewie teczki. Formularz jest edytowalny, zatem możemy te dane zmieniać.

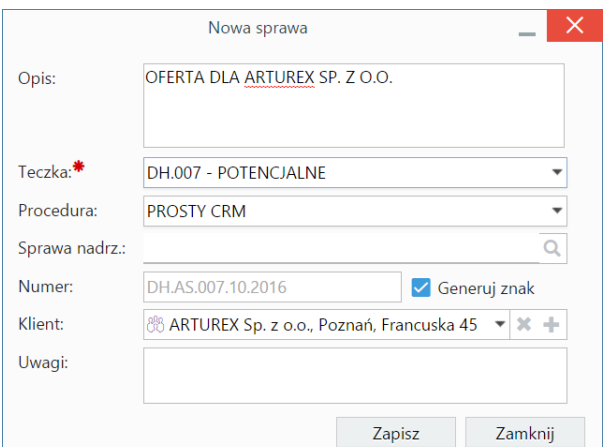

*Podstawowy formularz dodawania nowej sprawy*

#### **Uwaga**

- Jeśli tworzona sprawa ma być **podsprawą**, element nadrzędny wskazujemy w polu **Sprawa nadrzędna**.
- Numer będzie wygenerowany automatycznie, jeśli zaznaczony jest checkbox **Generuj znak** na podstawie ustalonego [wzoru numeracji](http://support.edokumenty.eu/trac/wiki/UserGuideV5.2/Settings/ControlPanel/DocumentNumbering).

Po kliknięciu **Zapisz** następuje powrót do okna **Dołącz do sprawy**. Utworzona sprawa wyświetla się na liście. Zaznaczamy ją i klikamy **Zapisz**.

Po zamknięciu okna dokumentu (wiadomości) i odświeżeniu listy, obok nazwy dokumentu (tytułu wiadomości) pojawia się ikona in oznaczająca powiązanie dokumentu ze sprawą. Ikona ta jest odnośnikiem do kartoteki sprawy.

Założoną w ten sposób sprawę możemy edytować w module **Sprawy**.

#### **Zobacz także**

• [Sprawa jako sposób organizacji dokumentów](http://support.edokumenty.eu/trac/wiki/UserGuideV5.2/Cases/DocumentCreate)